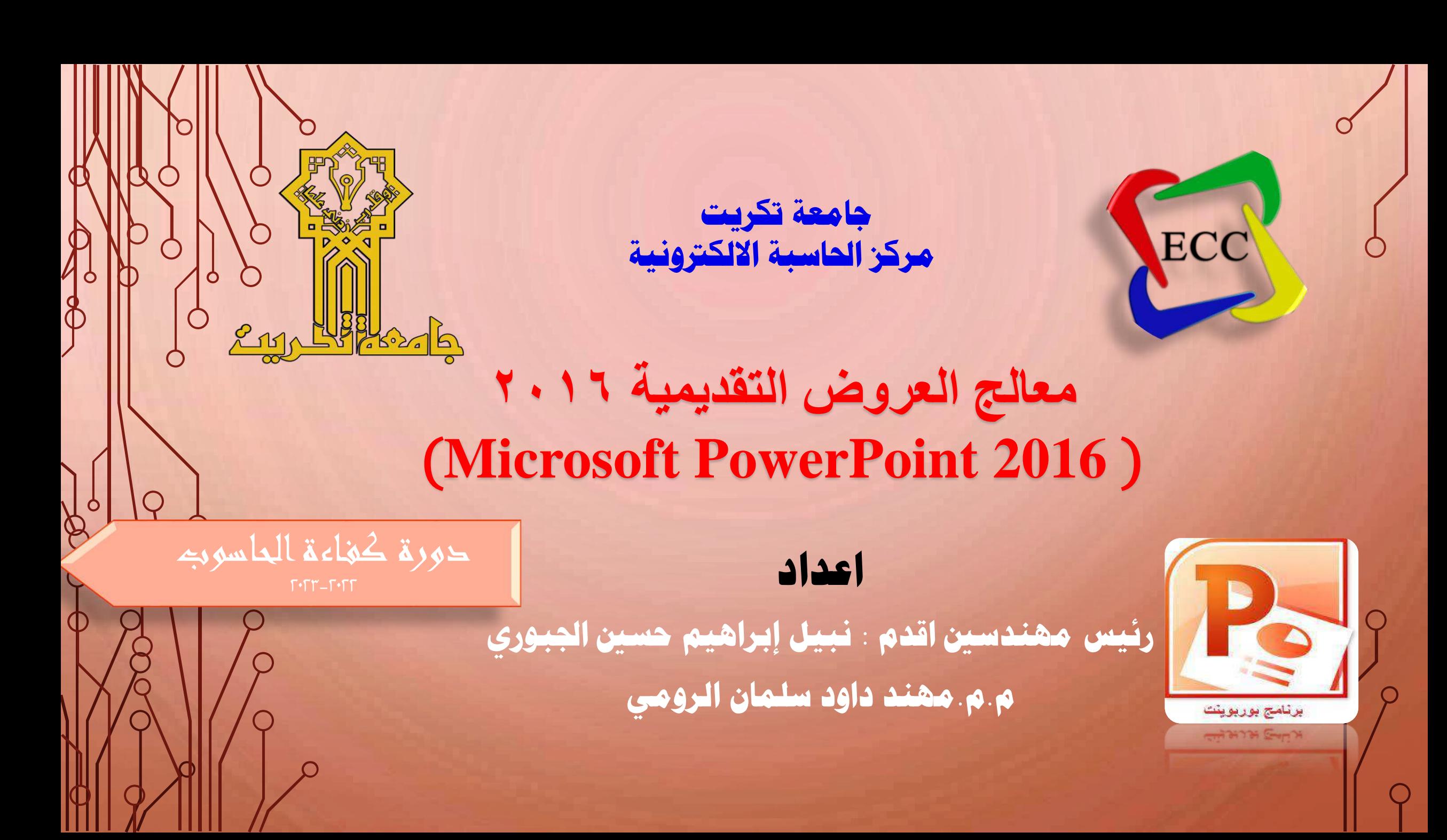

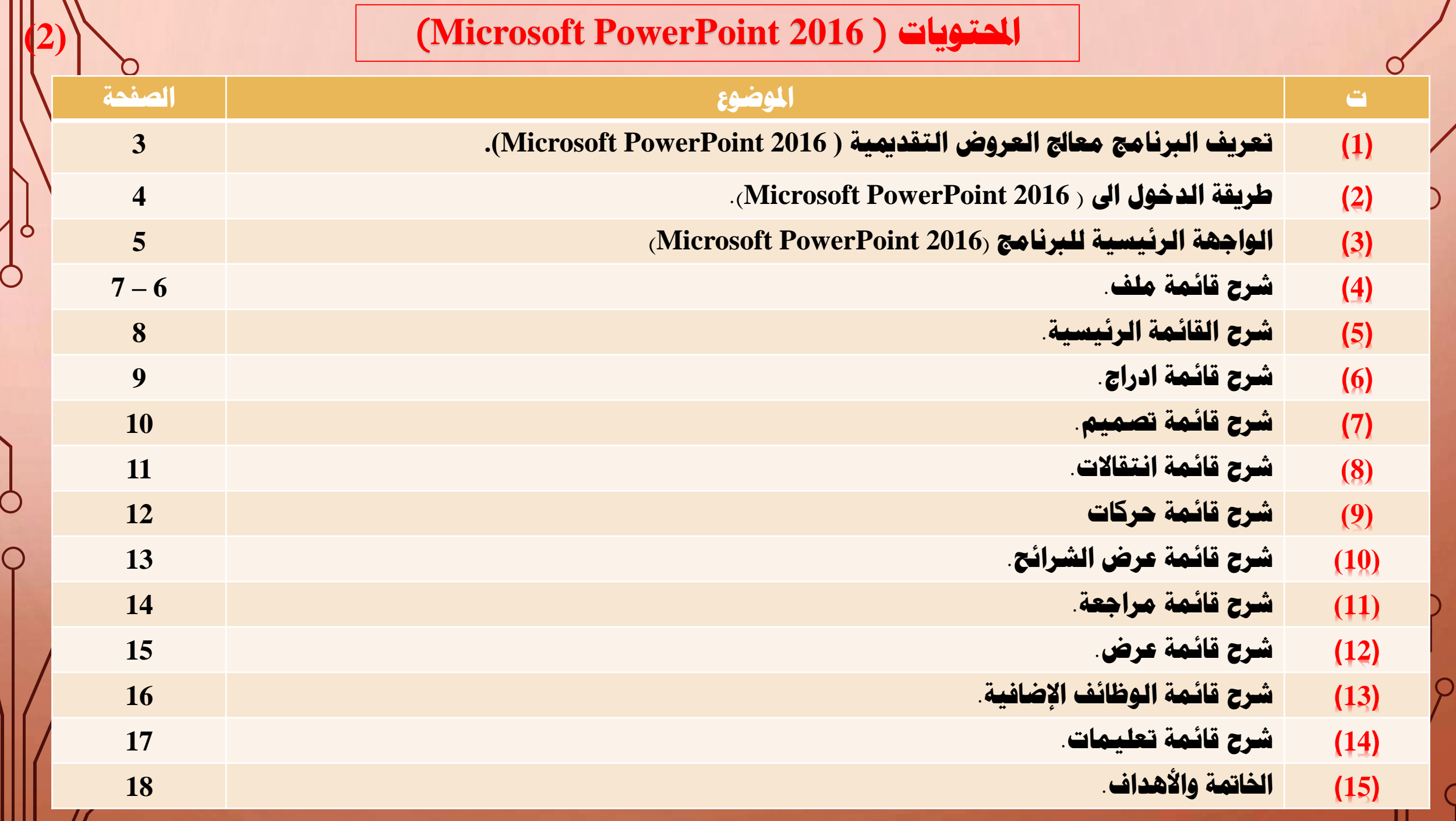

Ш

 **هو أحد الربامج املنضوية حتت حزمة مايكروسوفت أوفيس. وهو برنامج ألنشاء العروض التقدميية. )1( ما هو العرض التقدميي** 2016 **)**2016 PowerPoint Microsoft**)**

- **امتداد امللف له هو )**pptx. **).**
- **العرض تقدميي** PowerPoint **: قنعاة لتقادميها ومشااركتها ما هو تطبيق كامل امليزات يتيح لك إنتااج عاروض تقدميياة م ع ع اجلمهور . عرض حملاضرات ودروس واملؤمترات العلمية واملناقشات وورش العمل ولطرح األفكار بشكل خمتصر مثال . ً**

**)3(**

- **حيتوي** PowerPoint **على العديد من امليزات لتصميم الشارائح وتطويرهاا وتنميمهاا ا يفاا ك تلاك تنسايق الان وإضاافة**  مقاطع الفيديو والصوت وتعريرها وإنشاء جداول ومخططات وتطبيق تأثيرات فنية على الصور وتعريك الرسومات والشاركة مع <sub>ب</sub> **األصدقاء والزمالء.** 
	- **ميكنك بعد تلك حتويل العرض التقدميي إىل فيديو أو بث عرض الشرائح على الويب أو إنشاء ألبوم صور. إخراج الشرائح على الورق عن طريق الطابعات الرقمية او حفمة بنسخة** PDF **.**
	- **شريط التبوبيات الرئيسية ك** PowerPoint **مشاابه للشاريط املوجاود ك** Word **وتطبيقاات** Office Microsoft **األخار . عناد تشغيل** PowerPoint**ا حيتوي على تسع تبويبات رئيسية : ملف ا الصفحة الرئيسيةا إدراجا تصميما انتقاالتا حركاتا عارض شرائحا مراجعةا وعرض.**

## **)2( الدخول اىل العرض التقدميي** 2016 **)**2016 PowerPoint Microsoft**)**

### **الطريقة األوىل:**

(1) **وضع مؤشر املاوس ك مكان فارغ من سطح املكتب والضغط على الزر األمين للماوس فتمهر لنا القائمة السريعة.** (2) **ثم الوقوف على اختيار New سوف تمهر لنا نافذه ملحقاة .Microsoft PowerPoint Presentation منها خنتار**

### **الطريقة الثانية**:

- (١) **الضــغط مــره واحــدة بــزر المــاوس الأيمــن علــي ايقونـــة PowerPoint املوجاودا علاى ساطح املكتاب فتمهار لنااا نافذا خنتار منها open من خالل الضاغط علاى ر املااوس االيسر.**
- (2) **أو الضغط مرتان بسرعة على ر املاوس االيسر مرتان سوف يفتح لنا برنامج PowerPoint بشكل مباشر.**

#### **الطريقة الثالثة**:

- (1) **الضغط على نافذا ابادأ )Start )ك نماام وينادو**  (**Windows**(**سااوف تمهاار قائمااة املنساادلة حيااث يوجااد برنااامج PowerPoint ك قائمااة program احململااة علااى اجلها .**
- (٢) **ثــم نقــوم بــالنقر بــالزر الايســر للمــاوس علـــى أيقونـــة مايكروسااااااااااوفت العاااااااااارض التقاااااااااادميي16 )16PowerPoint )فتفتح لنا واجهة الربنامج.** (3) **كما ميكن استخدام مربع البحث إلجياد الربنامج.**

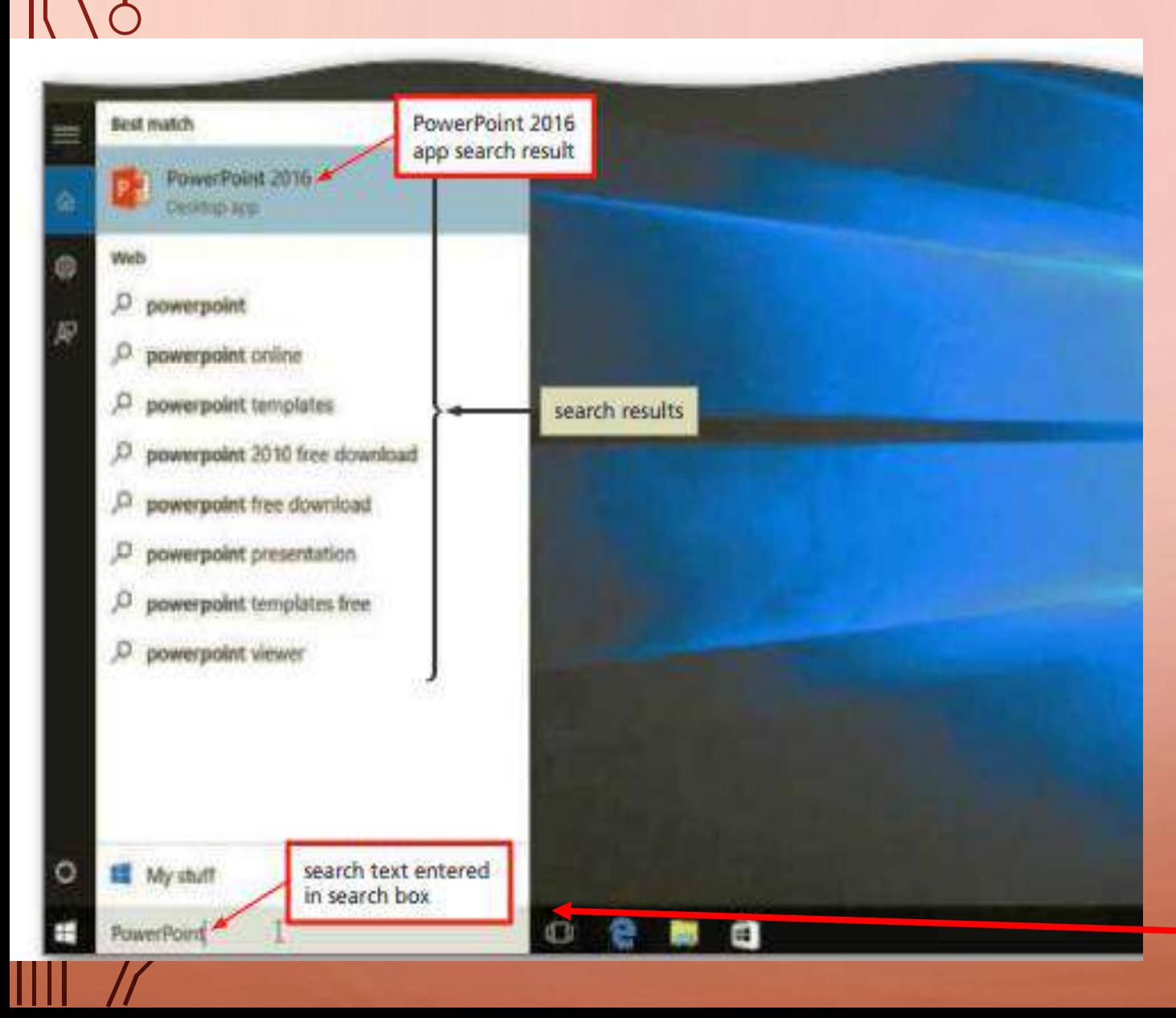

**)4(**

O

## **)**3**( الواجهة الرئيسية للربنامج )2016 PowerPoint Microsoft)**

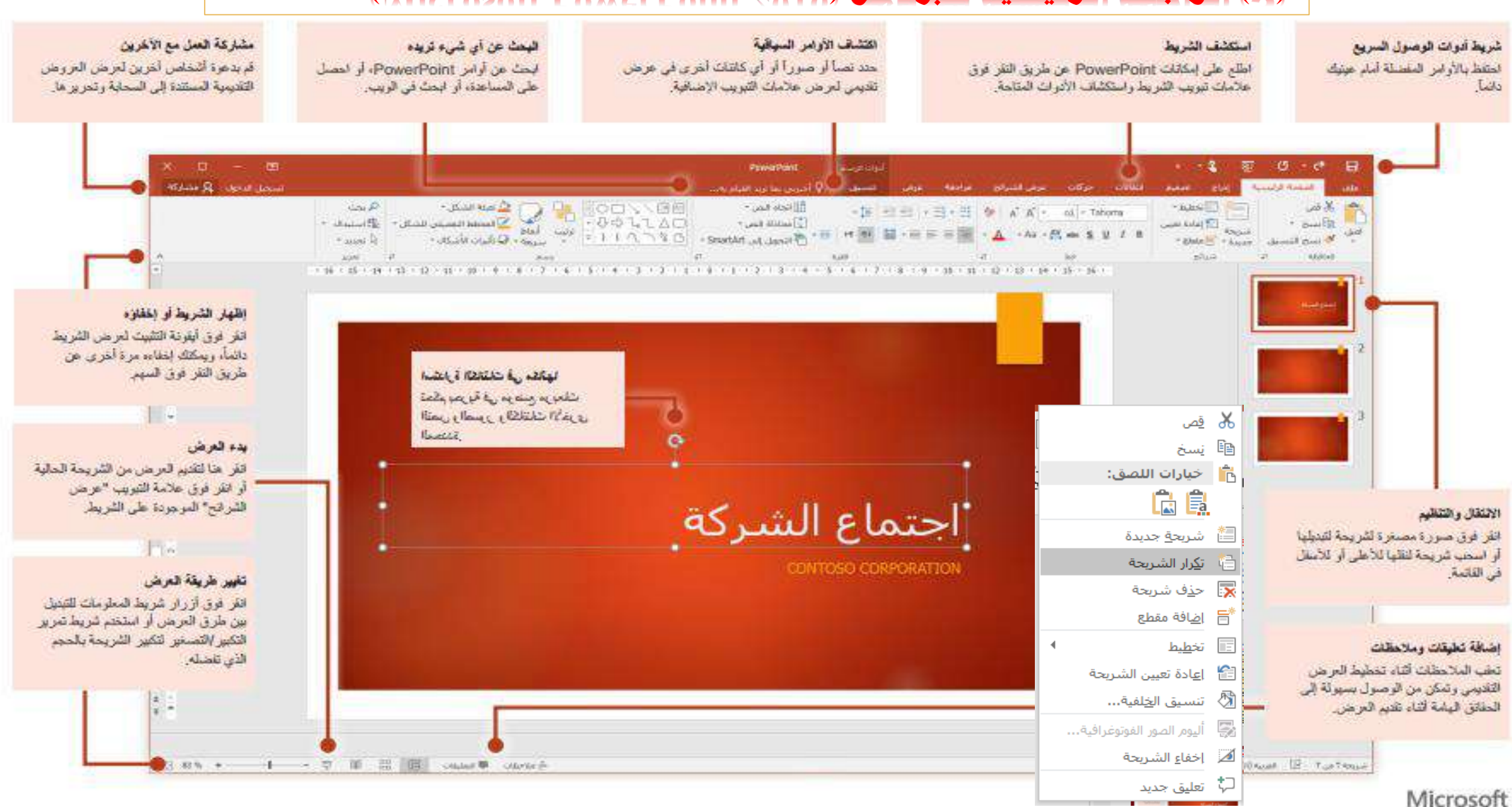

### **)4( قائمة ملف )2016 PowerPoint Microsoft( )6)**

PowerPoint 20162016 - PowerPoint

mohanaddawoodalroomi2@outlook.com

 $\odot$  $\odot$ 

> **حتتوي على معلوماات عاماة حاول املساتند حجــم المســتـند. وعــدد الصــفحات. والوقــت** التعسديل، وكاتسب المسستند إضسافة عسدة خيسارات: حمايسة الم*سستند* فحسص المسستند، **وإدارة المستند**.

**ميكن إضافة كلمة سر حلماية امللف من الفتح وعند تفعيل هذه اخلاصية ال ميكن فتح امللف اال من خالل كلمة السر االصلية مطلقا .** ا<br>م

**وميكن الغااء كلماة احلماياة مان خاالل فاتح امللف والضغط على معلمات ومن ثم الضغط على االمار محاياة العارض التقادميي وبعاد تلك الضغط على االمار التشافري باساتخدام كلمة مرور واخري مسح كلمة املرور.**

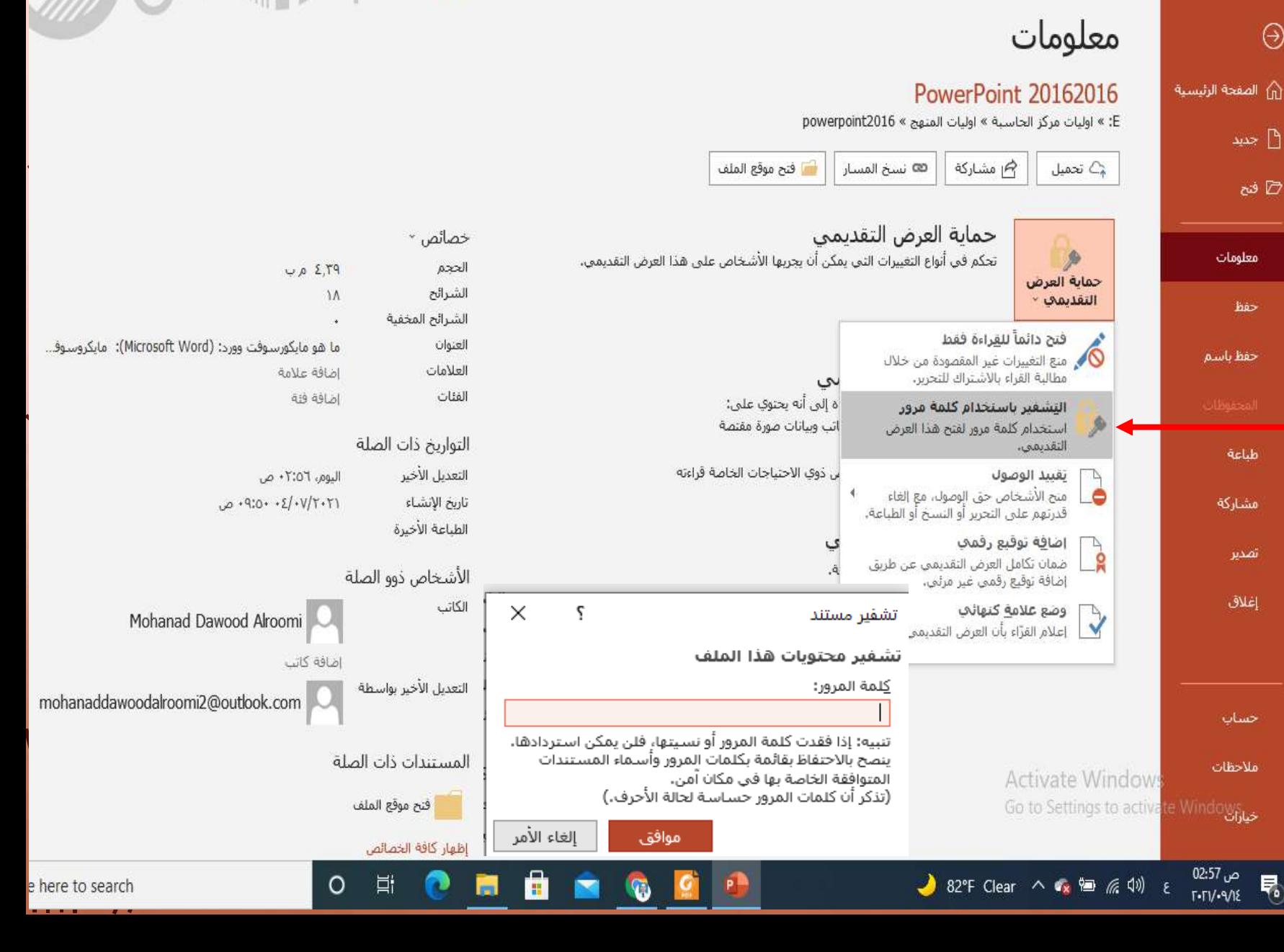

**يوجد خيارات للحف من حيث التسمية وكذلك بأي صيغة تريدا وكذلك تغيري مكان حفا هاذا امللف.**

 $\Theta$ 

**حلف امللف بصيغة )PDF )نقوم بالضاغط علاى حف باسم فتمهر لنا نافذا جديدا فيهاا )اسام امللااف( ك احلقاال األولا واحلقاال الثاااني )حفاا**  كنوع) نضغط عليه فتظهر لنا عدة صيغ للحفظ، **فنختاار )PDF)ا ومان ثام نضاغط علاى حفا ا فيصبح لدينا ملف بصيغة )pdf).**

#### **اما حلف امللف بصيغة**

**Microsoft PowerPoint Slide Show ( (ppsx. )(نقوم بالضغط على حف باسم فتمهر لنا نافاذا جديادا فيهاا )اسام امللاف( ك احلقال**  الأول، والحقل الثاني <u>(حفظ كنسوع) نضسغط علي</u>سه <mark>فتظهـــر لنسا عــدة صـــيغ للحفــظ، فنختـــار</mark> **) PowerPointShow)ا ومان ثام نضاغط علاى حف ا فيصبح لدينا ملف بصيغة )ppsx.).**

**اماا حلفا امللاف بصايغة الفياديو File 4MP (4mp. (نقوم بالضغط على حف باسام فتمهار لناا نافااذا جدياادا نضااغط علااى )حفاا كنااوع(**  ا**فتظهـــر لنسـا عـــدة صـــيغ للحفــظ، فنختـــار |** المسي (MPEG-4 video)، ومن ثم نضغط على حفظ. **فيصبح لدينا ملف بصيغة )4mp.(.**

# **تقوم هذه األيقونة كذلك حبفا املساتندا ولكان )4( قائمة ملف )2016 PowerPoint Microsoft( )7)**

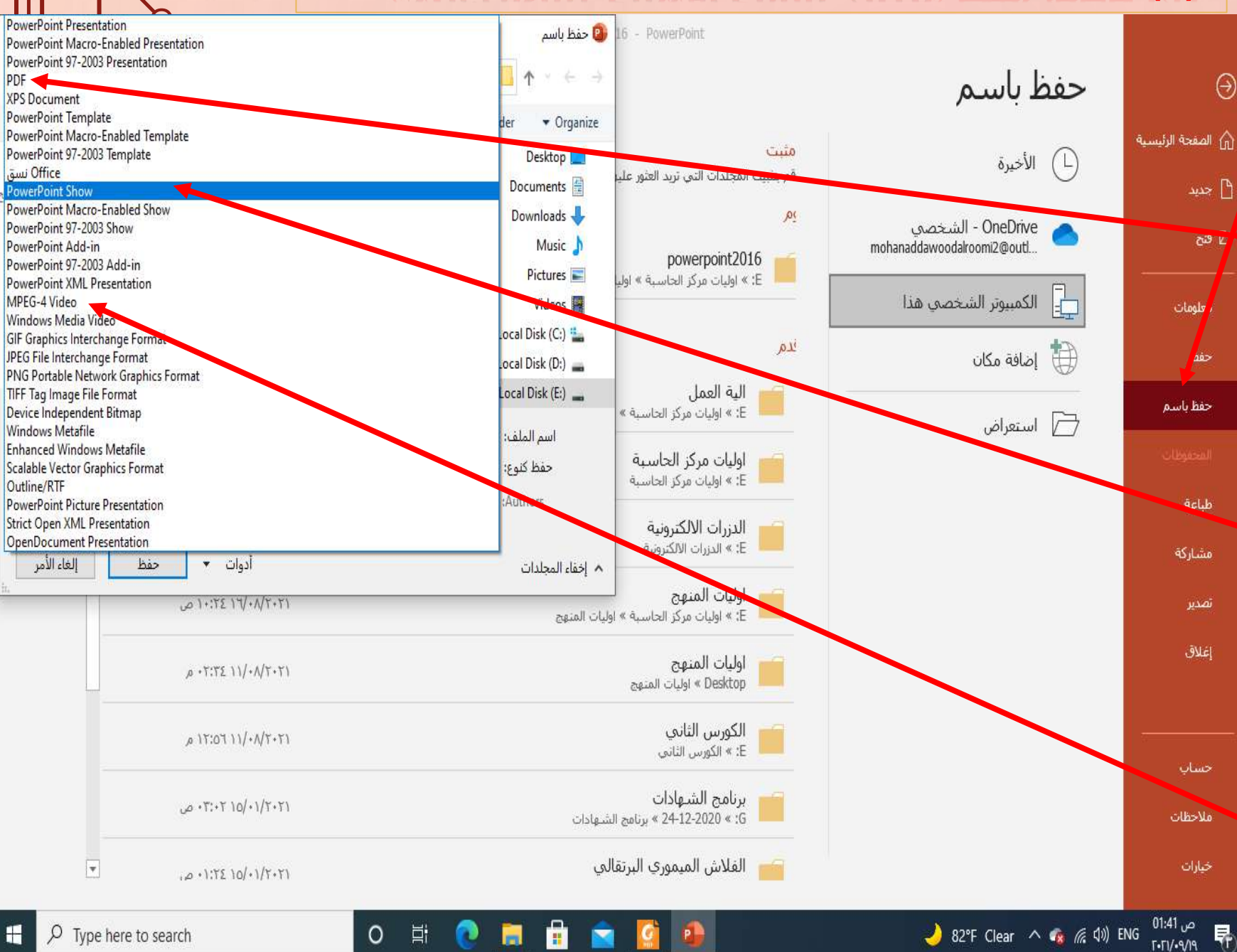

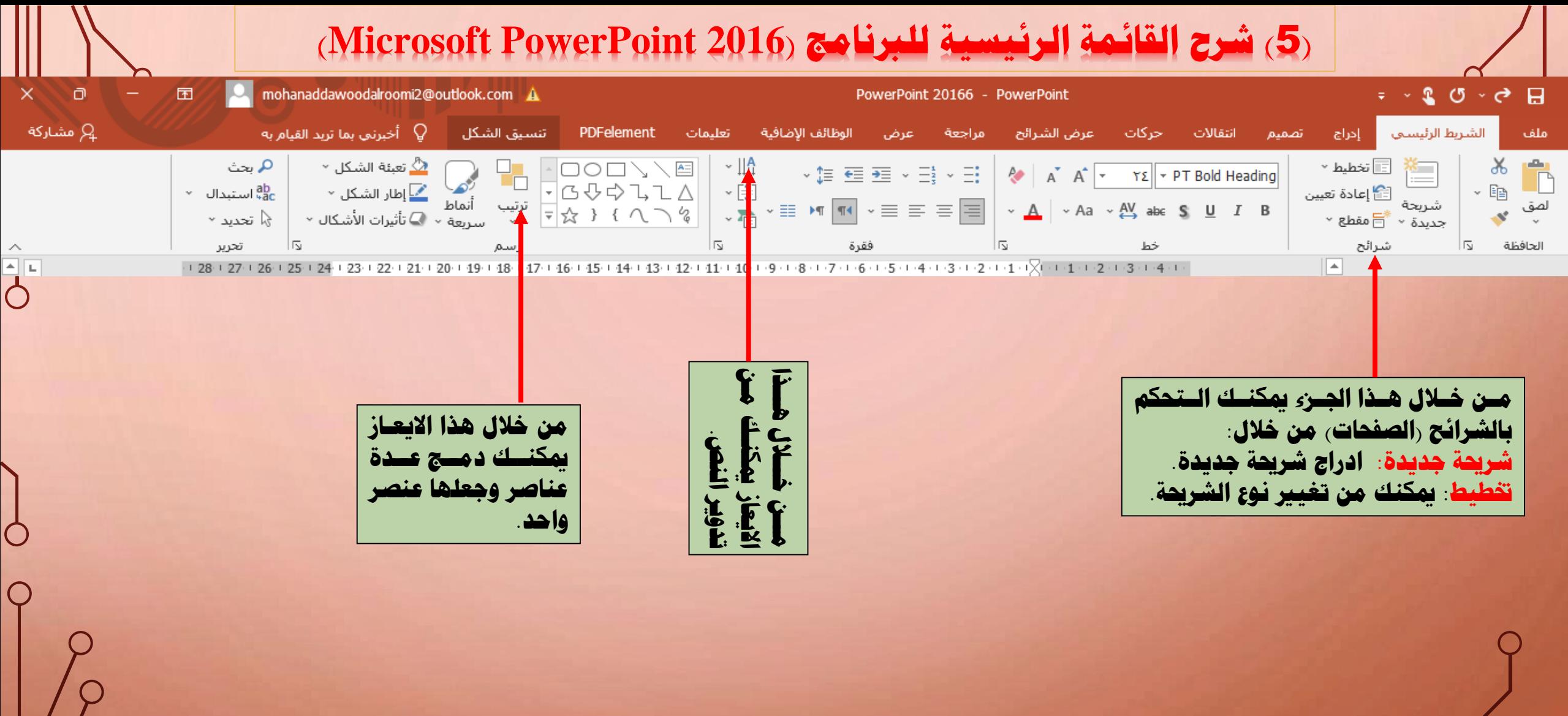

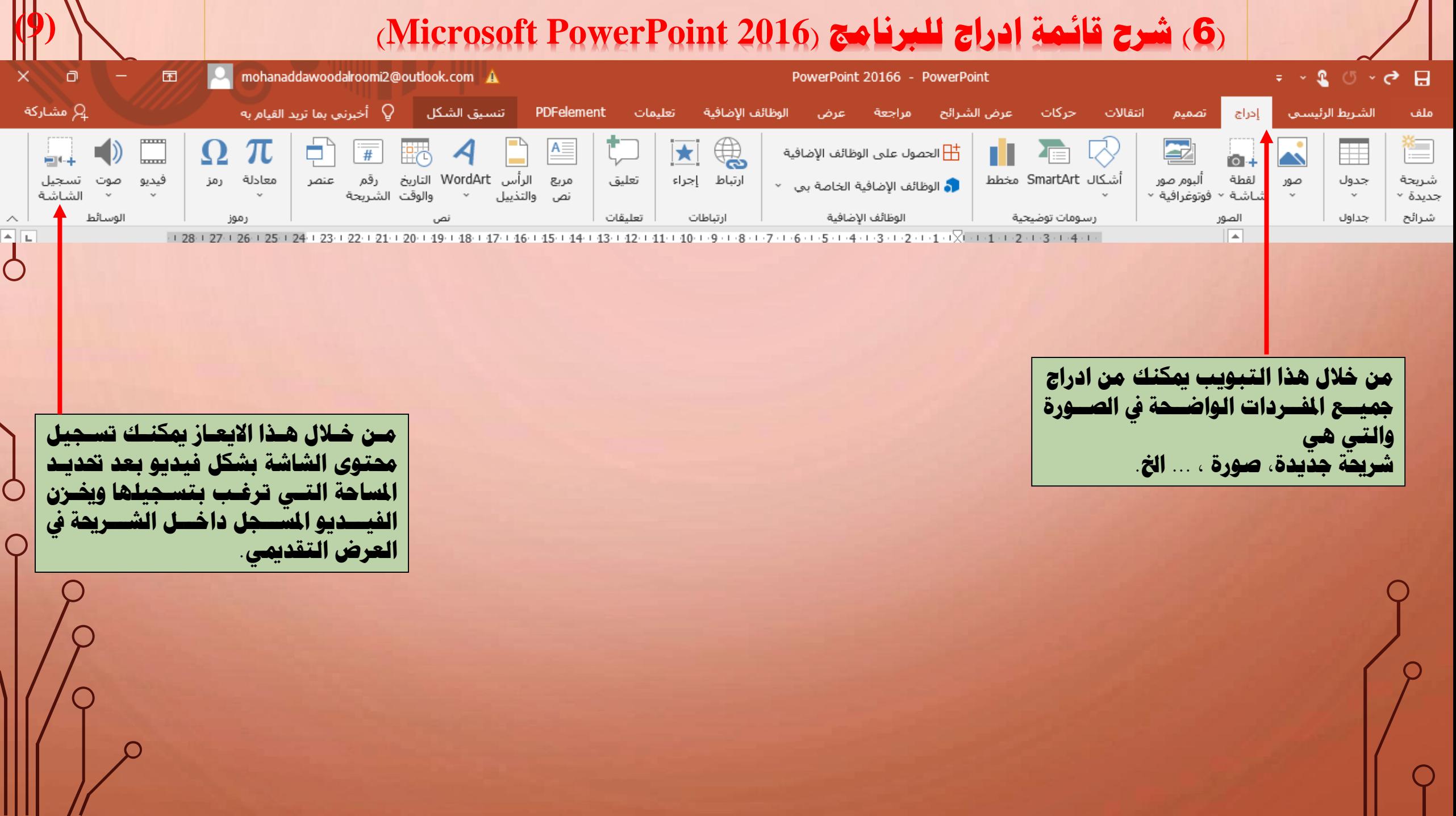

 $\boldsymbol{\mathcal{I}}$ 

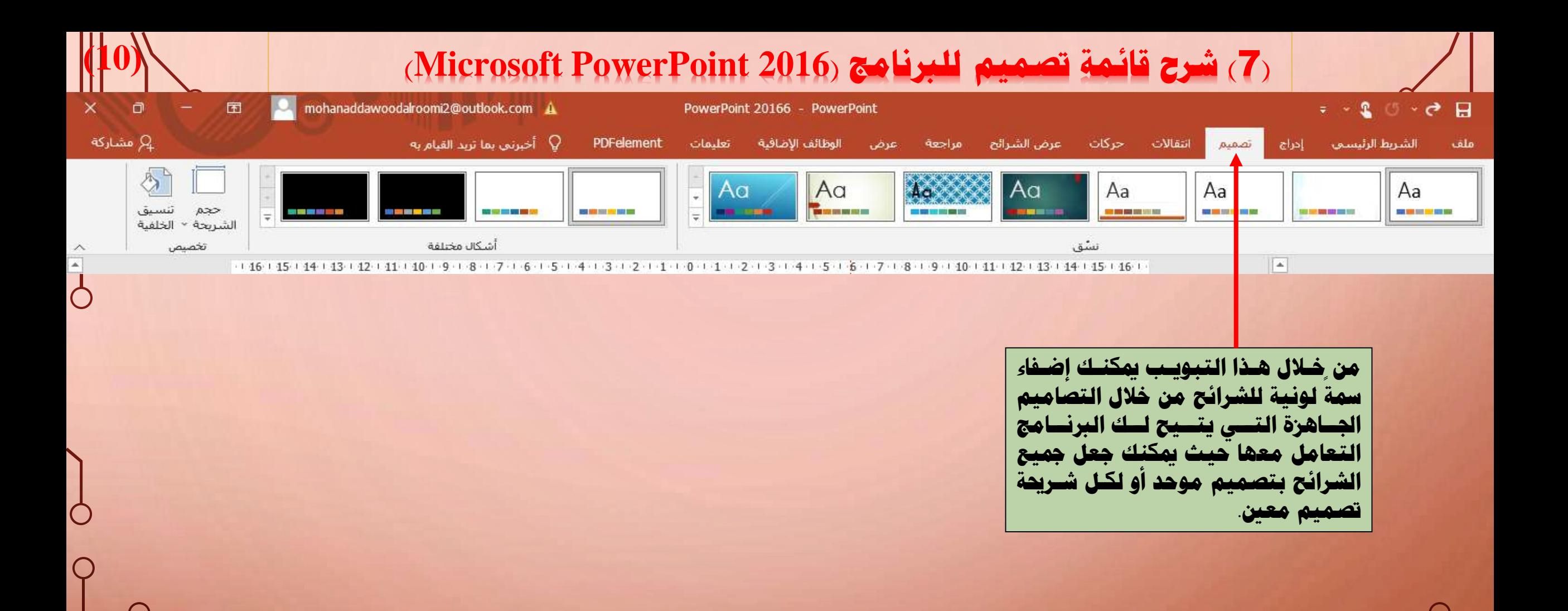

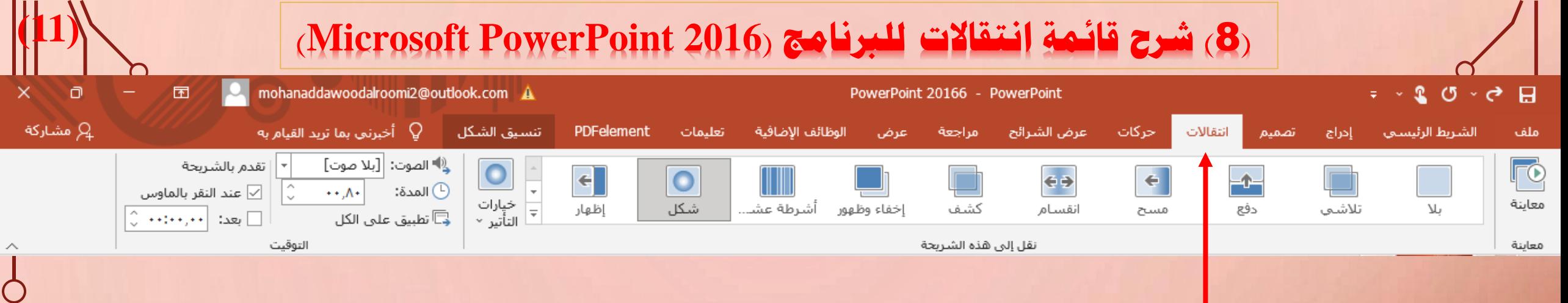

**من خالل هاذا التبوياب ميكناك اختياار حركاة لالنتقاال مان شارحية اىل شارحية** أخرى من خلال الانتقالات الجاهزة التــي **تتيح لك الربنامج التعامل معها. كمااا ميكنااك ادراج صااوت اثناااء حركااة**  الانتقال ومميــزات أخـرى مثــل الــتحكم **بوقت الانتقال**.

Ċ

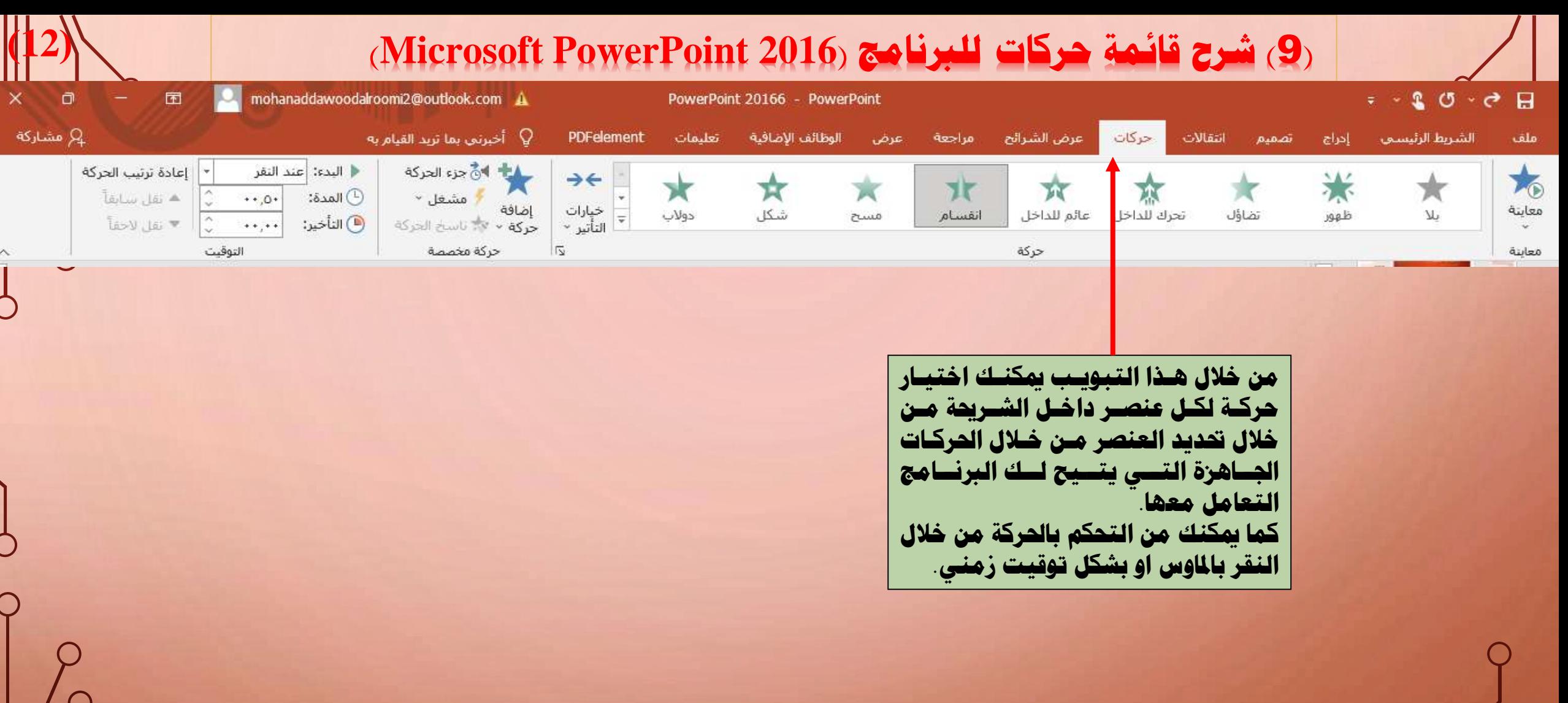

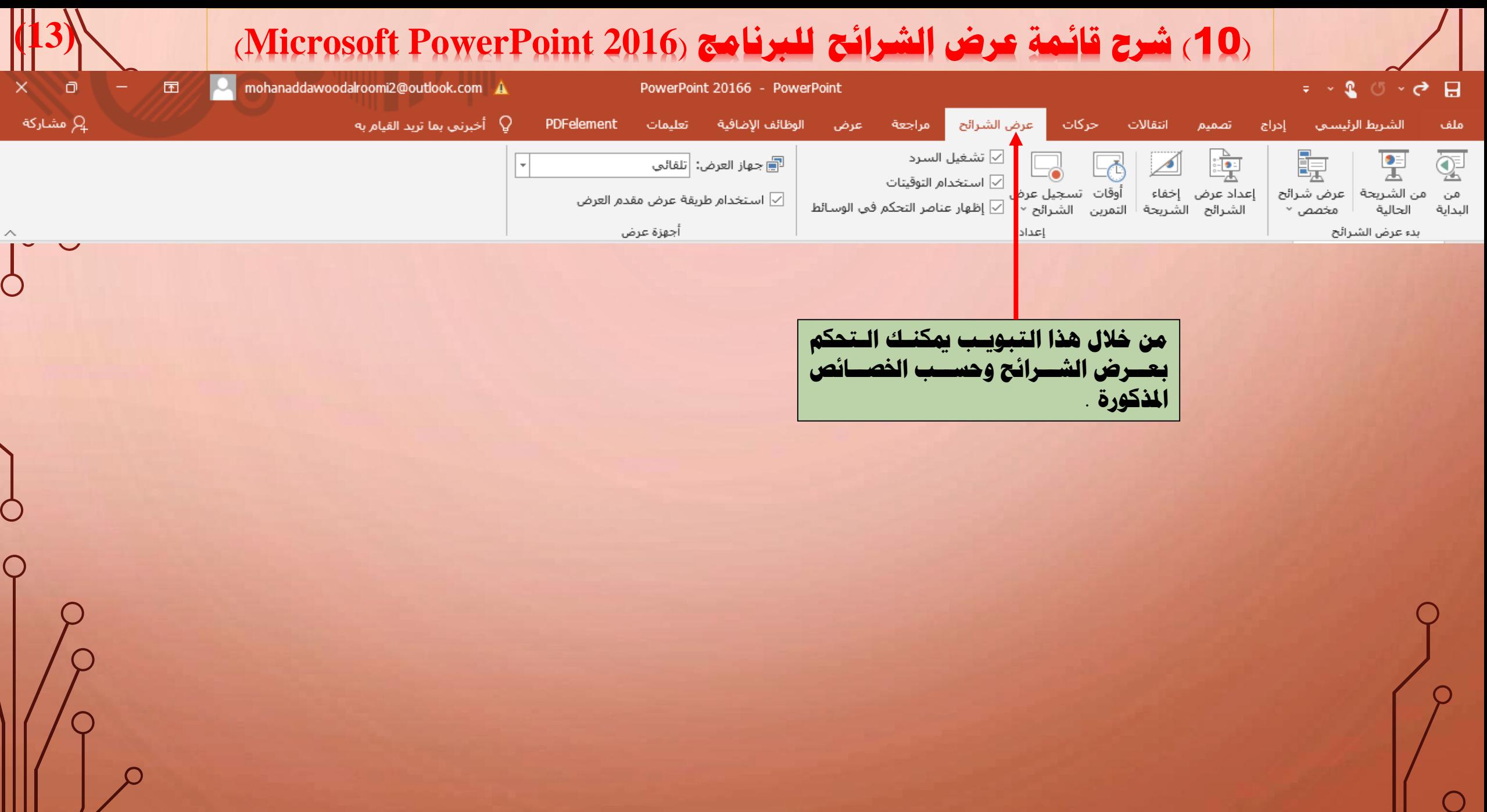

Ш

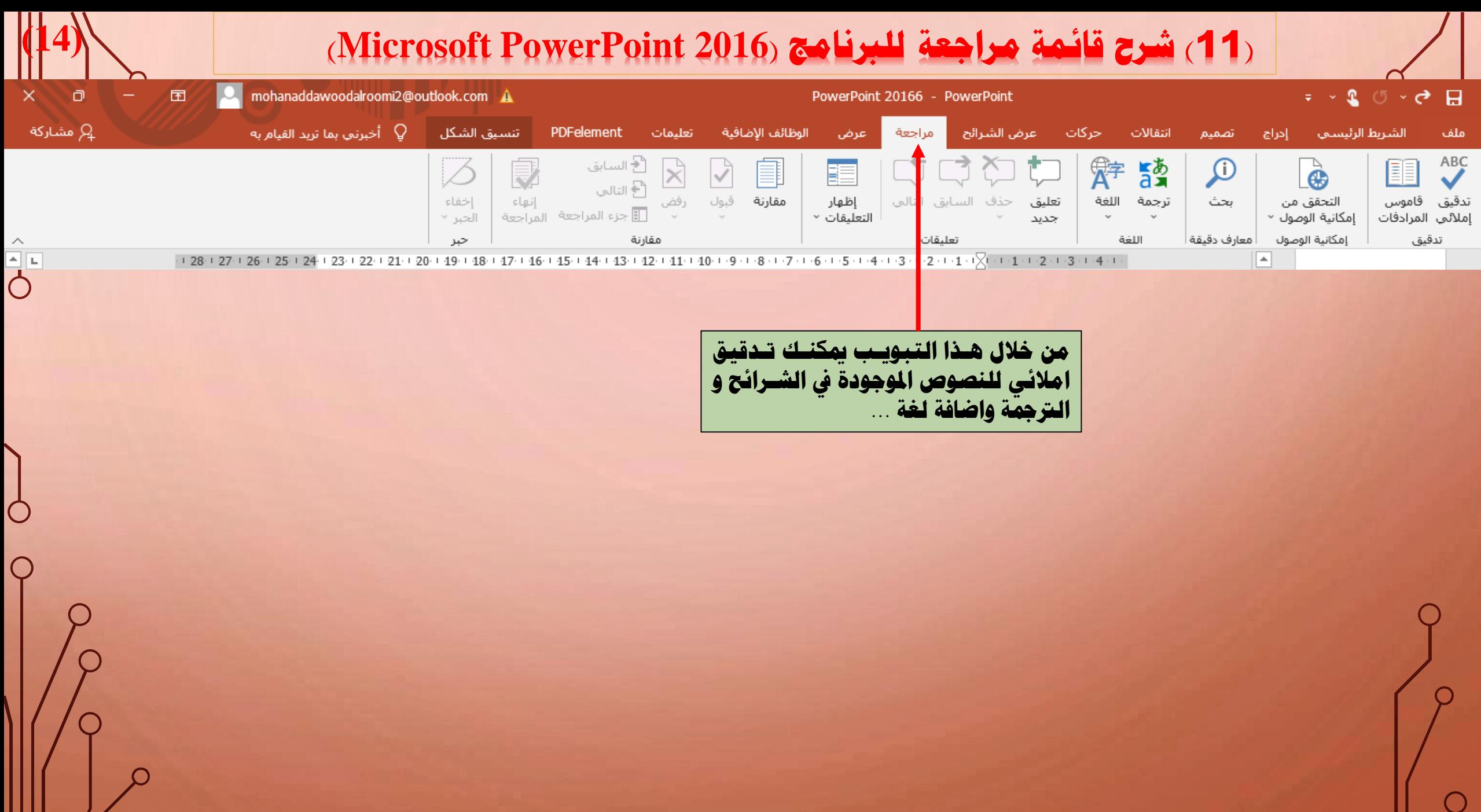

Ш

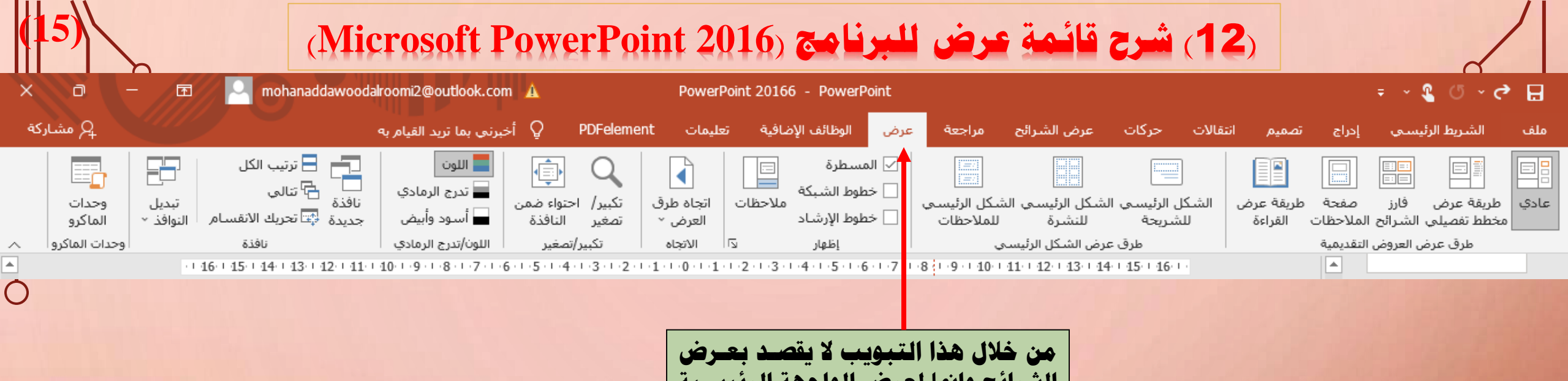

◯

**الشرائح وامنا لعرض الواجهة الرئيساية للربنامج مثل إضاافة املساطرا وخطاو الشبكة. كمااا ميكنااك ماان تغااري ا اااه شااريط الشاااارائح ماااان اليمااااني اىل اليسااااار وبالعكس.**

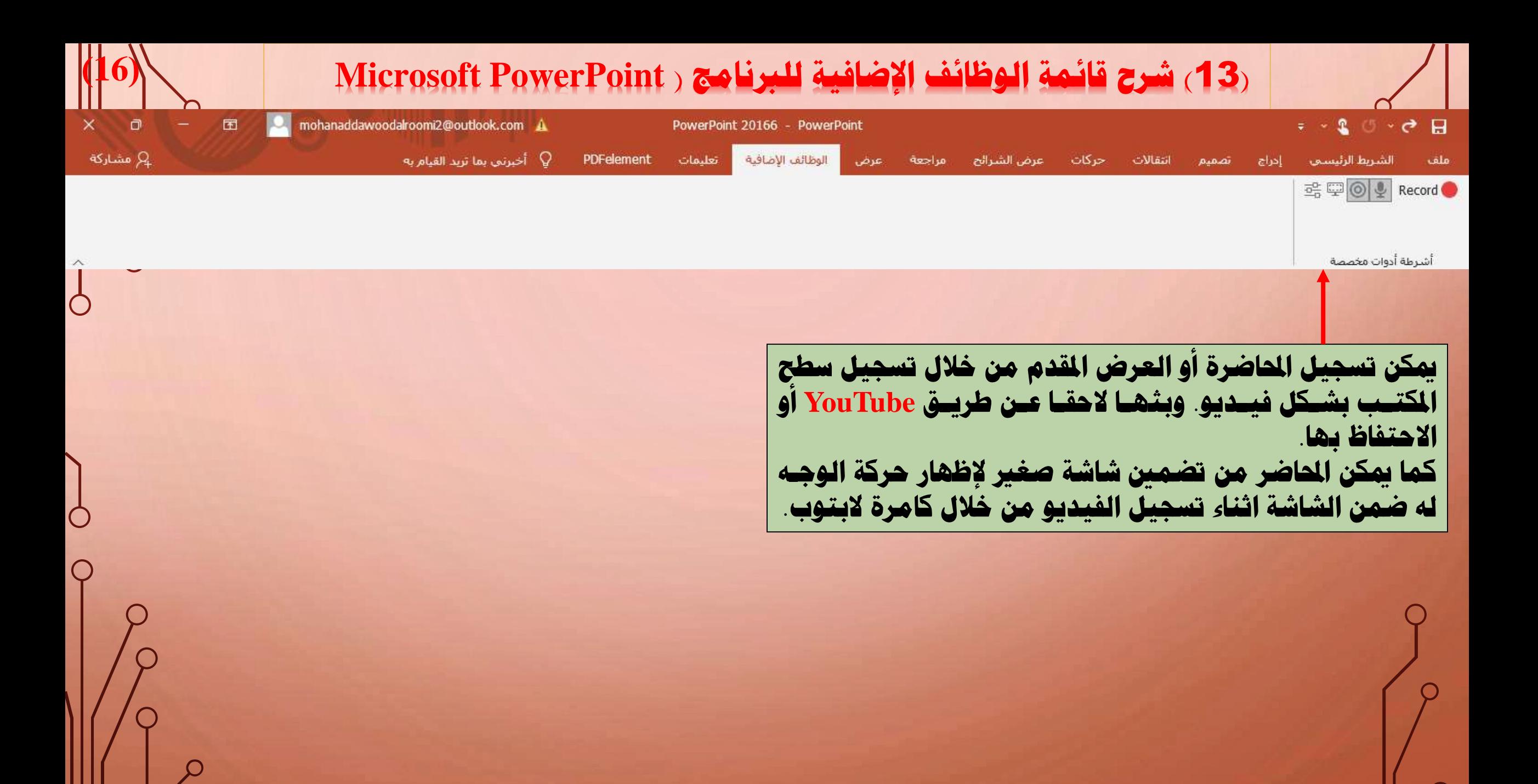

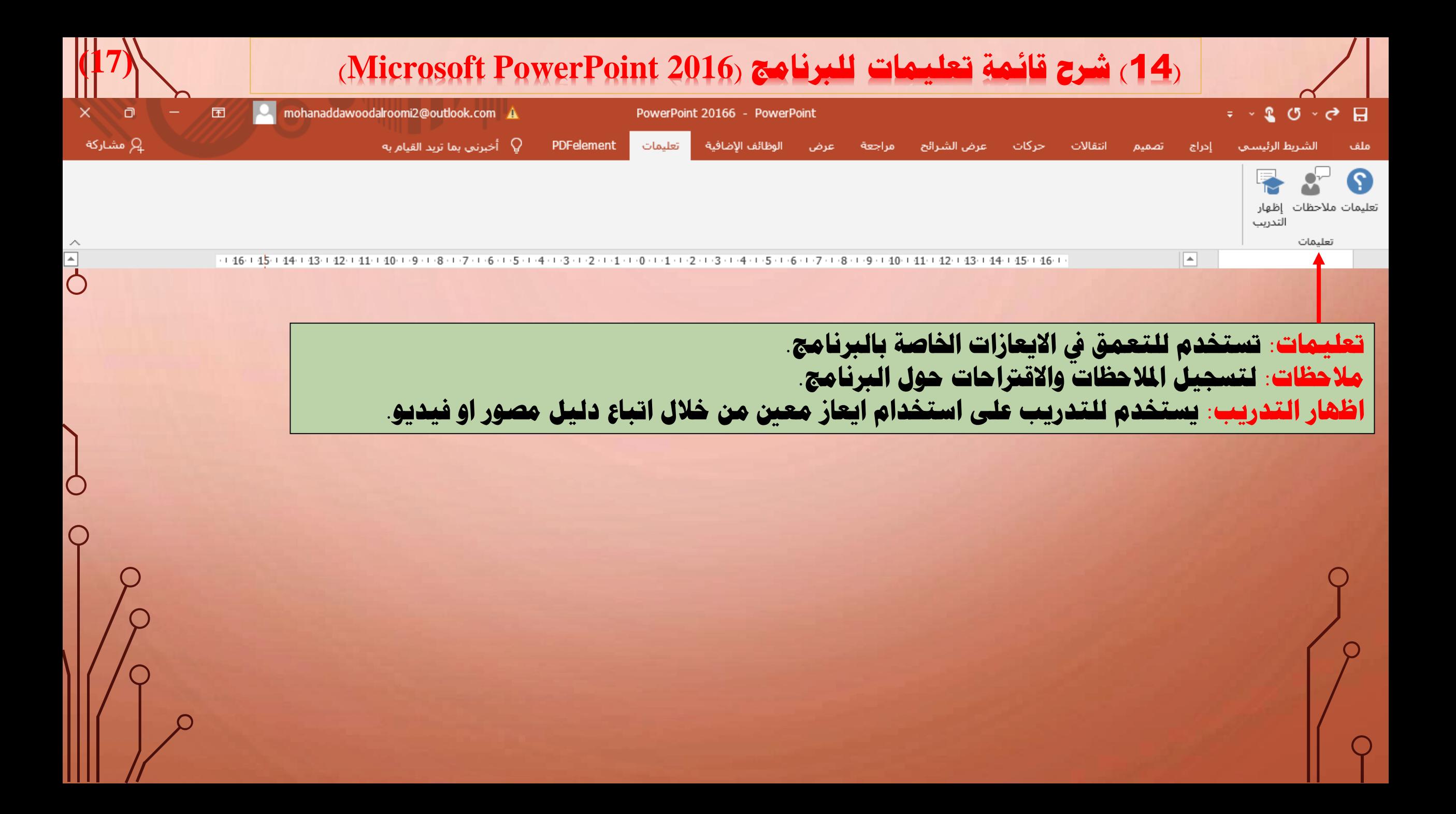

# **)**15**( اخلامتة واألهداف للربنامج )2016 PowerPoint Microsoft)**

**إنشاء وحترير عرض تقدميي**

- **األهداف: ستكون قد أتقنت املاواد ك هاذه الوحدا عندما ميكنك:**
	- **حتديد وتغيري مسة املستند واملتغري.**
- إنشاء شريحة عنوان وشـريحة نصـيـة مـع **قائمة نقطية متعددا املستويات.**
- **إضافة شرائح جديادا وتغياري ختطيطاات الشرائح**
- **إدراج الصااور ك الشاارائح مااع وباادون عناصر نائبة للمحتو** 
	- **نقل الصور وتغيري حجمها**
		- **تغيري حجم اخلط واللون**
			- غامق ومائل النص
				- **تكرار شرحية**
				- **ترتيب الشرائح**
			- **حدد انتقاالت الشرائح**
- **عرض تقدميي ك طريقة عرض الشرائح.**

**حتسني عرض تقدميي بالصور واألشكال و** WordArt

- **األهاداف: ساتكون قاد أتقنات املاواد ك هاذه الوحدا عندما ميكنك:**
- **البحث عن وتنزيل موضوع على اإلنرتنت.**
	- **إدراج الصور وتنسيقها**
		- **أدخل شكل وحجمه**
	- **تطبيق تأثريات على شكل**
		- إضافة نص إلى شكل
			- **تغيري خط الن**
	- **إدراج صورا إلنشاء خلفية**
	- **إدراج وتنسيق** WordArt
	- **تنسيق اخللفيات الشرائح**
- البحــث عـن الــنص واســتبداله والتــدقيق **الإملائي** 
	- **إضافة وطباعة مالحمات املتحدث**

**إعادا استخدام عرض تقدميي وإضافة الوسائط والرسوم املتحركة** 

**األهداف: ستكون قد أتقنت املواد ك هذه الوحدا عندما ميكنك:**

- **تلوين صورا**
- **إضافة تأثري فني إىل صورا**
	- **حماتاا ن الفقرا** • **تغيري وجهات النمر**
- **فك ميع وتغيري لون وإعادا ميع رسام توضيحي**
	- **نسخ عنصر شرحية من شرحية إىل أخر** 
		- **إدراج وحترير مقطع فيديو**
			- **أدخل مقطع صوتي**
		- **التحكم ك مقاطع الصوت والفيديو**
	- **إدراج املدخل والتأكيد وتأثريات اخلروج**
		- **التحكم ك توقيت الرسوم املتحركة**
			- **تغيري ألوان النسق**
		- **تغيري مسة ومتغري ك شرحية واحدا**
			- **طباعة النشرات**

**مختصرات برنامج البور بوينت انشاء عرض تقديمي جديد N+CTRL ادراج شريحة جديدة M+CTRL نسخ الشريحة الفعالة D+CTRL ادراج ارتباط تشعبي K+CTRL تشغيل العرض التقديمي 5F ايقاف العرض التقديمي ESC مالحظة-: نحتاج لبث الشرائح او لمشاركة الشرائح حساب ( LIVE WINDOWS )او حساب (MICROSOFT(.**

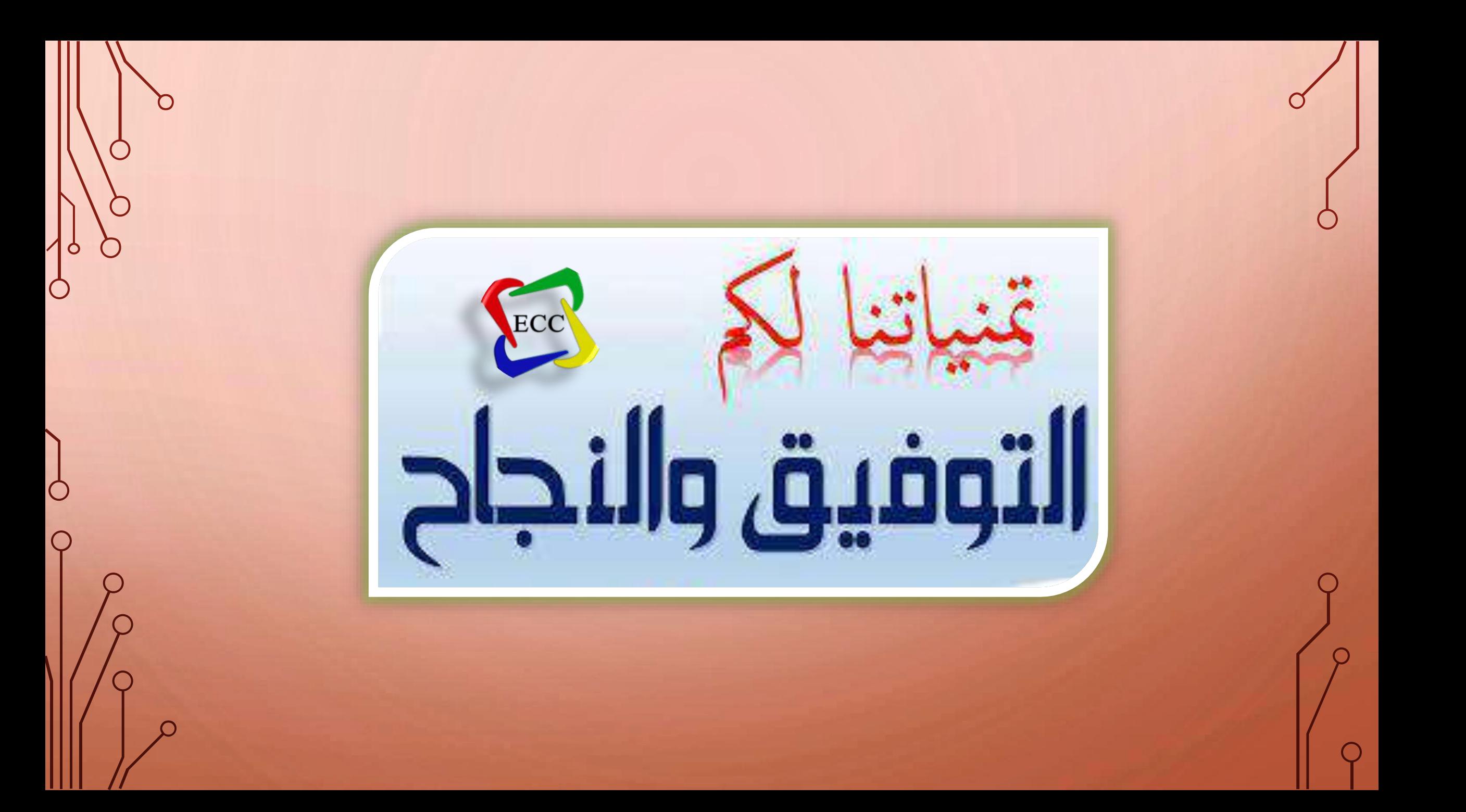